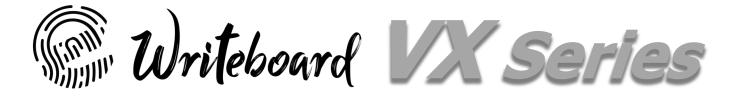

# Product Training | 產品培訓 Academy Ver | 校園版

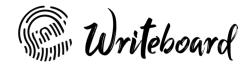

### Table of Contents | 目錄

- 1. Activation | 啟動
- 2. Hot Keys | 硬鍵
- 3. Navigation Interface | 導航界面
- 4. Tools Bar | 工具欄
- 5. Suspension Menu | 捷徑浮標
- 6. Remote Controller | 遙控器
- 7. Windows Operation | Windows操作

- 8. Whiteboard App | 書寫白板應用程序
- 9. File Manager App | 文件管理應用程序
- 10. Guest Book App | 留言簿應用程序
- 11. Connection | 連接
- 12. More Apps | 更多應用程序
- 13. Technical Support | 技術支援

## Activation | 啟動

Step 1 | 步驟一 Go to Setting Menu | 進入設定目錄 Select Android keyboard |選擇Android鍵盤

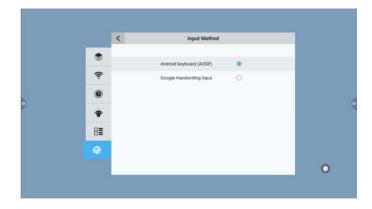

Step 2 | 步驟二 Go to Setting Menu | 進入設定目錄 Connect to the internet |連接到互聯網

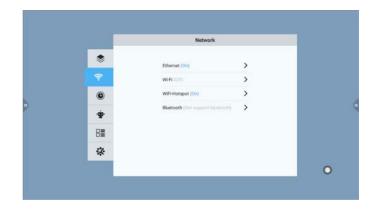

Step 3 | 步驟三
Open Google play store app |打開Google Play商店應用程式
Log-in with the Google account |使用Google帳戶登錄

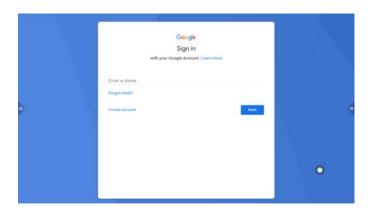

Step 4 | 步驟四 Restart Google play store for update version 重新啟動Google Play商店以取得更新版本

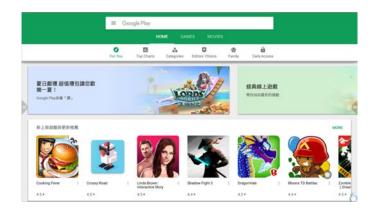

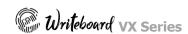

## Activation | 啟動

Step 5 | 步驟 Run Google update 執行Google更新

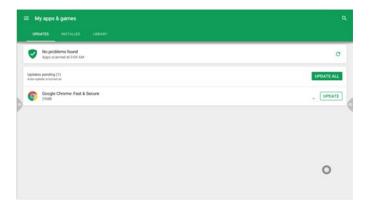

Step 6 | 步驟六 Open Chrome browser 打開Chrome瀏覽器

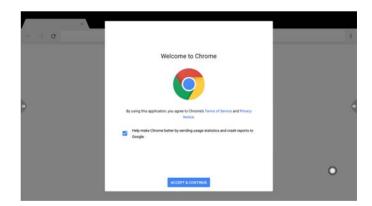

Step 7 | 步驟七 Log-in Chrome with the Google account 使用Google帳戶登錄Chrome

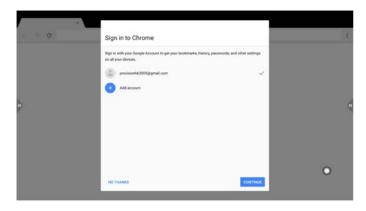

Step 8 | 步驟八 Complete the log-in and the Google account is now fully activated 完成登錄後,Google帳戶完成激活

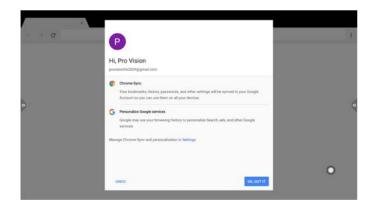

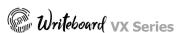

# Hot Keys| 硬鍵

| Key   按鍵   | Functions   功能                                                                                                    |
|------------|----------------------------------------------------------------------------------------------------|
| Icon   圖標  | □ ७ 1: ECO A 4+ 4-                                                                                                    |
|            | Power Indicator, RED is standby mode, Blue is power on, no light is power off                                                                                                    |
|            | PC (Build in OPS System) power, ON/Off the PC (Attention: Do not directly cut down the main power while the PC system is still in operation, this will damage the PC operation system) |
| <b>o</b>   | Power, Turn ON/OFF                                                                                                    |
| €          | INPUT, this key opens the channels source                                                                                                    |
| **         | Setting Menu                                                                                                    |
| ECO        | Energy Saving Mode / Sleep Mode                                                                                                    |
| A          | Home Key                                                                                                    |
| <b>4</b> + | Volume Up                                                                                                    |
| <b>4</b> - | Volume Down                                                                                                    |

# Hot Keys| 硬鍵

| Key  | Functions |
|------|-----------|
| lcon | <b>→</b>  |

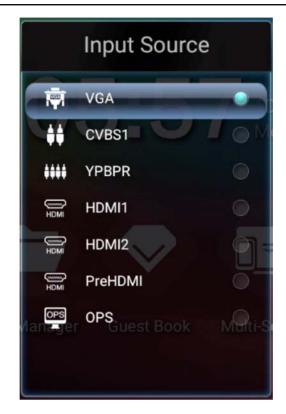

## Navigation Interface | 導航界面

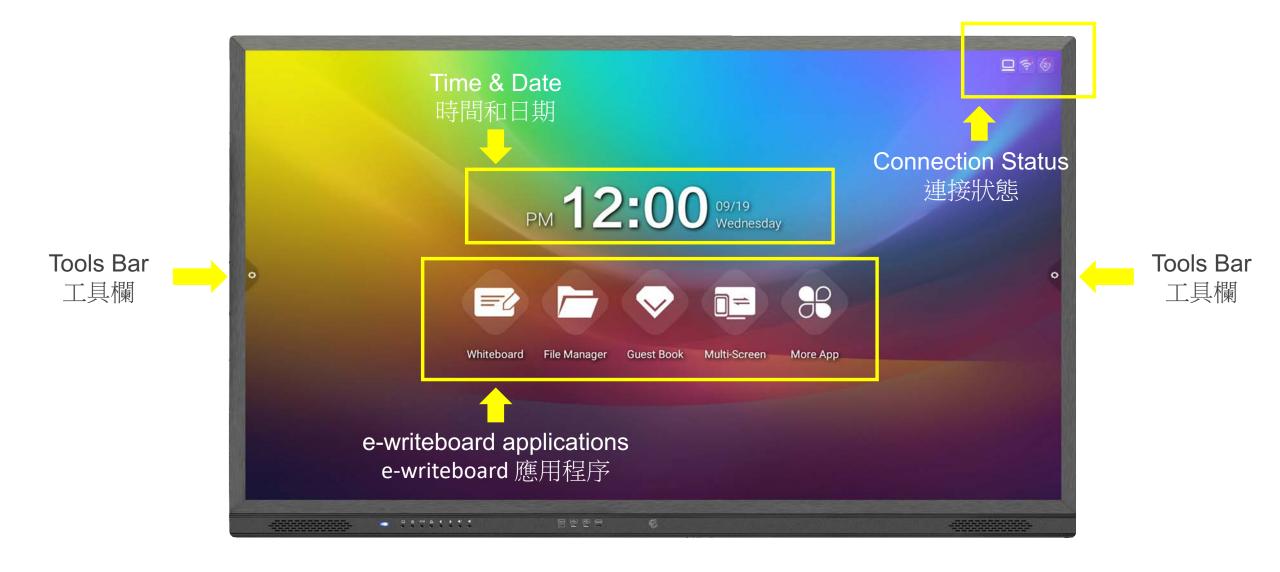

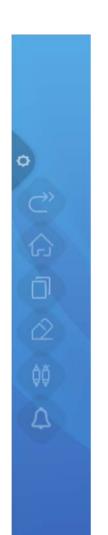

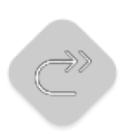

Return Key 返回鍵

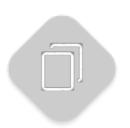

Multi-Task Key 多項作業鍵

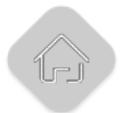

Home Key 主頁鍵

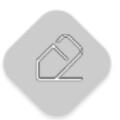

Annotation Key 批注鍵

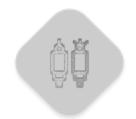

Signal Source Key 信號源鍵

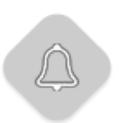

Notification Panel Key 通知面板鍵

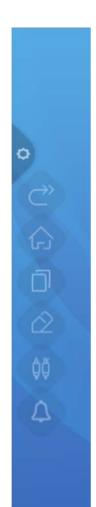

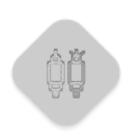

Signal Source Key 信號源鍵

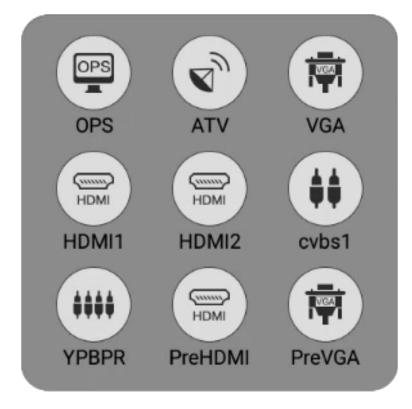

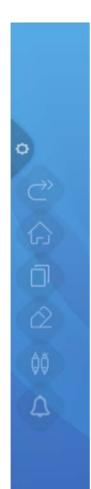

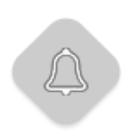

### Notification Panel Key 訊息通知鍵

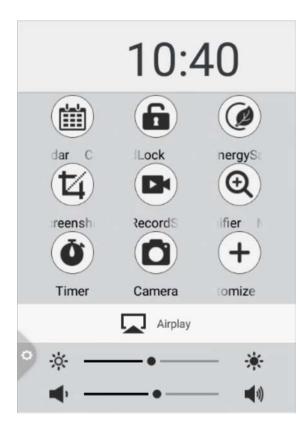

### e-writeboard build in widgets

- Calendar | 日曆
- Child Lock | 童鎖
- ECO Mode | 慳電模式
- Screenshot | 截圖
- Screen Recording | 屏幕錄製
- Magnifier | 放大鏡
- Timer | 計時器
- Camera | 相機 (when Camera device is available) 當相機設備可用時
- Brightness adjust | 亮度調整
- Volume adjust | 音量調整

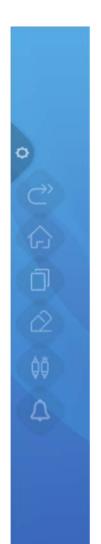

### Write & Highlight over the contents running on the screen

在任何運行中的內容上寫作和標註

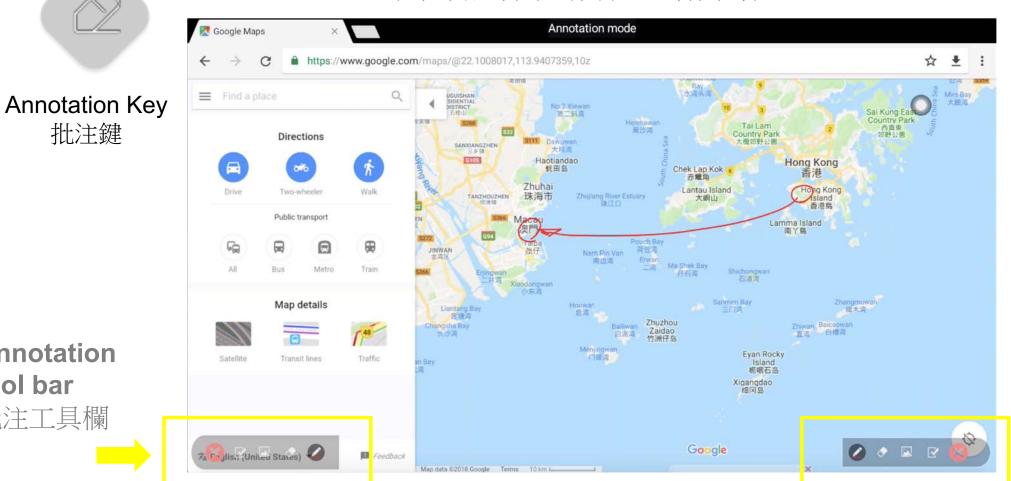

批注鍵

**Annotation** tool bar

批注工具欄

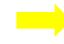

### Annotation | 批注

# Annotation is save as JPG format in the local storage inside the "Annotation" folder by default

在默認情況下,批鍵檔案會保存到本機存儲內的"Annotation"文件夾

During annotation mode screen is freeze 在批注模式期間, 屏幕會被凍結

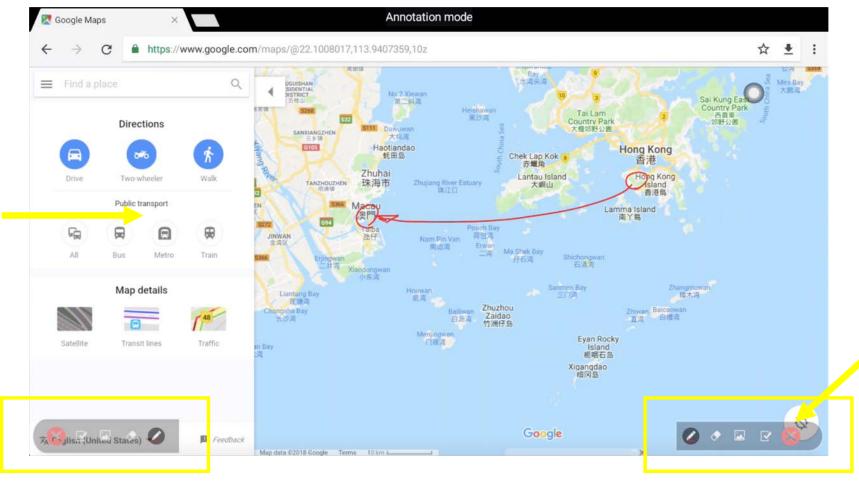

Exit annotation to resume screen control

退出註釋以恢復屏幕控制

## Suspension Menu | 捷徑浮標

### **Customize your six application shortcut**

- Hold the App icon to delete from the menu
- Select + to add App shortcut from the App menu

### 定義您的六個應用程式捷徑

- 按住應用程序圖標以從捷徑浮標中刪除
- 選擇+從App菜單中添加App捷徑

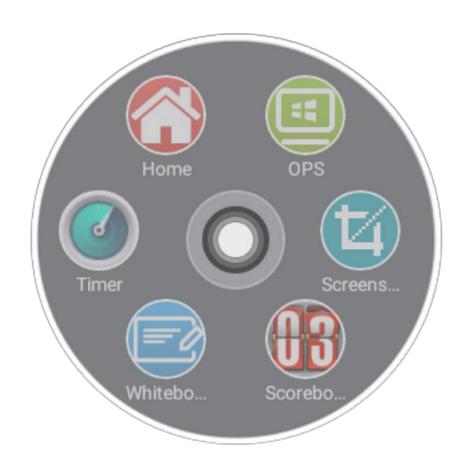

### Remote Controller | 遙控器

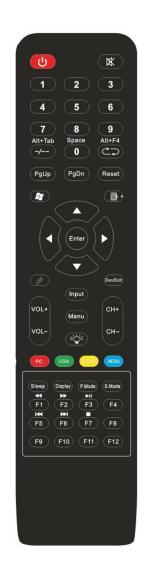

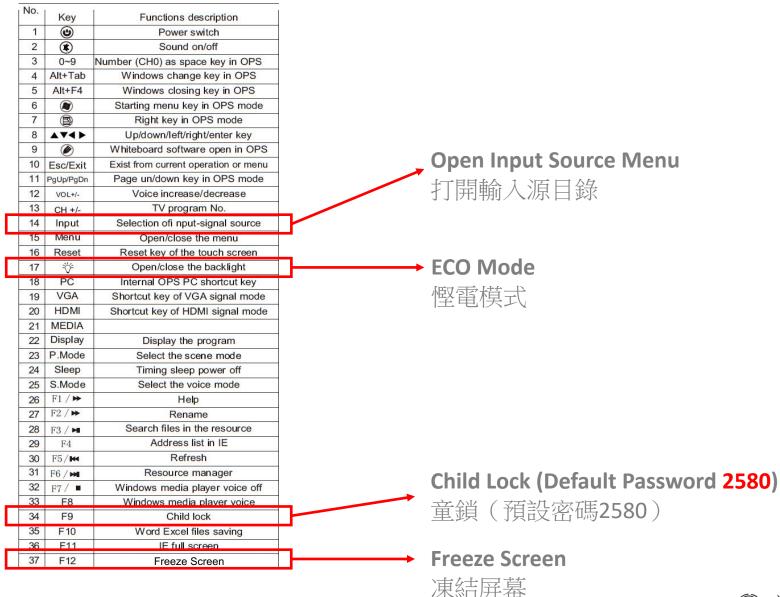

Academy Ver.

Windows Operation | Windows操作

# Windows Operation | Windows操作

Touch control simulate mouse cursor

觸摸控制模擬鼠標光標

One Click = Left Click

一點擊 = 鼠標左鍵單擊

Long Click = Right Click

按住點擊 = 鼠標右鍵單擊

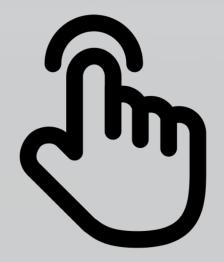

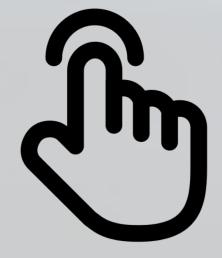

Understand e-writeboard whiteboard app 了解e-writeboard 書寫白板應用程序

Back to basics with higher flexibility 回歸基礎,添加靈活性

### Gesture Control | 手勢控制

- One Touch Write & Draw —點 寫作和繪畫
- Two Touch Drag 兩點 - 拖行
- Two Touch Zoom In & Out 兩點 放大和縮小
- Palm Erase 手掌 - 擦寫

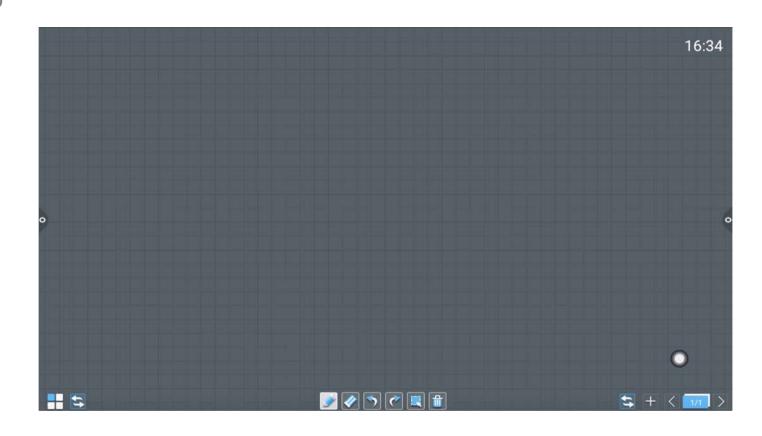

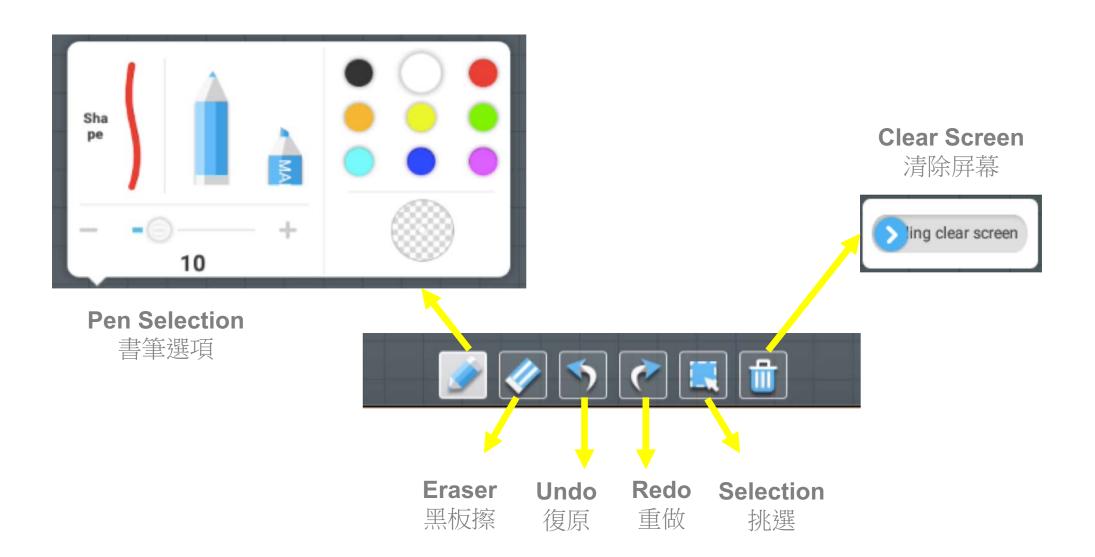

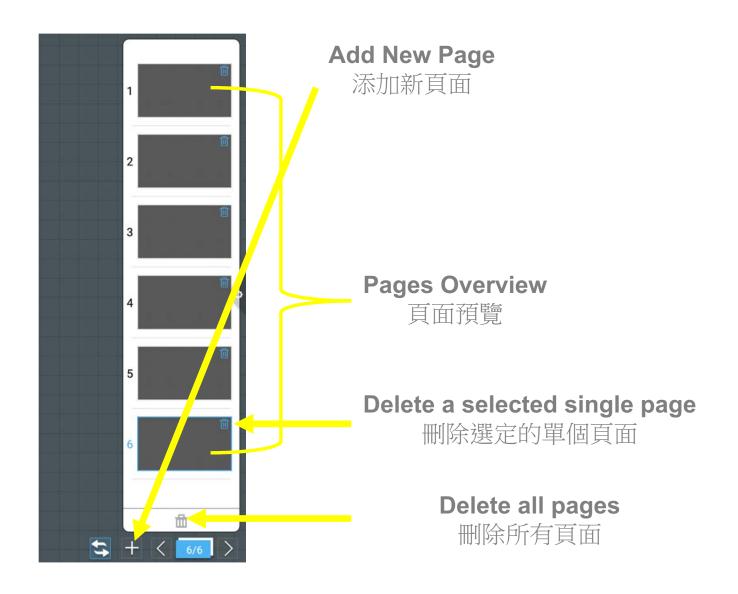

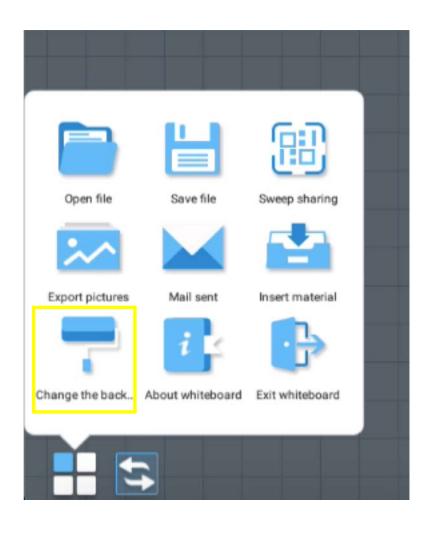

### Change the background | 改變背景顏色

■ Customize your background color 自行定義背景顏色

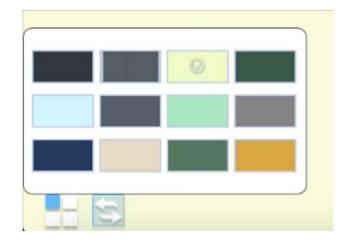

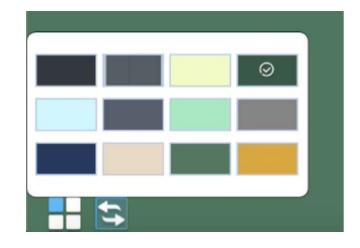

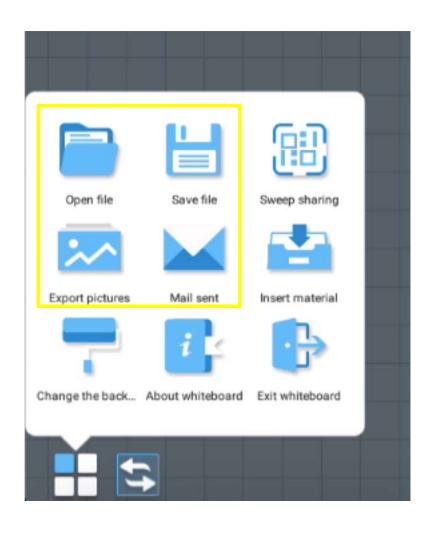

#### Save File | 保存存檔

■ Save file format .DZD | 保存檔案格式.DZD (DZD files only accessible on e-writeboard Whiteboard App) (DZD檔案只能在e-writeboard 書寫白板應用程序上讀取) \*Files are saved into the local storage inside the "Whiteboard" folder by default \*在默認情况下,檔案會保存到本機存儲內的"白板"文件夾

#### Open File | 打開文件

■ Read .DZD file format only | 僅讀取.DZD檔案格式

#### **Export Pictures**

■ Export Whiteboard content into JPG file 將書寫白板內容導出成JPG檔案格式 \*Files are saved into the local storage inside the "Whiteboard" folder by default \*在默認情況下,檔案會保存到本機存儲內的"白板"文件夾

#### **Mail Sent**

■ Send Whiteboard contents by email in .PDF attachment 以.PDF附件通過電子郵件寄出書寫白板內容

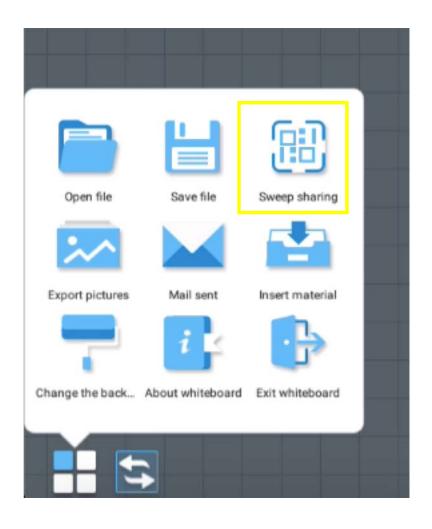

### Sweep Sharing | 快速保存

- QR code quick save only accessible with the present of internet connection
  - 二維碼快速保存只能通過互聯網連接提供操作

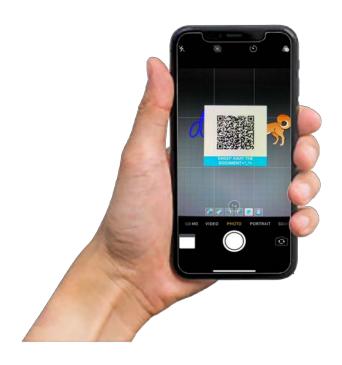

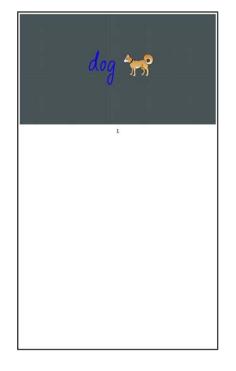

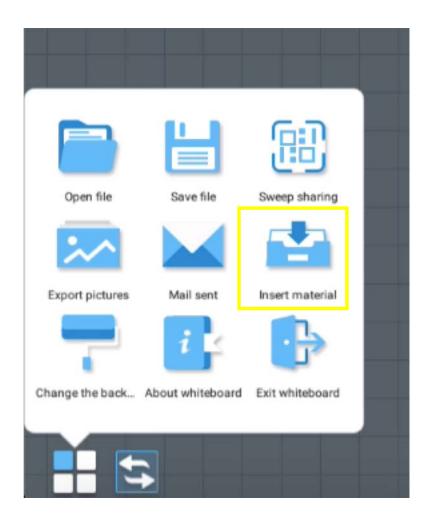

### Insert material | 插入材料

- Whiteboard App support JPG and PNG picture files 書寫白板應用程序支援JPG和PNG圖片檔案
- To access picture files from the local storage, picture files must be saved in the "Whiteboard" folder 從本機存儲讀取圖片檔案,圖片檔案必須保存在"白板"文件夾內
- Picture files can also access from external U-drive 圖片檔案也可以從外置U盤讀取

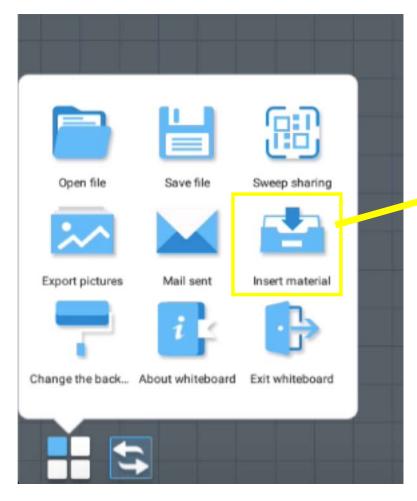

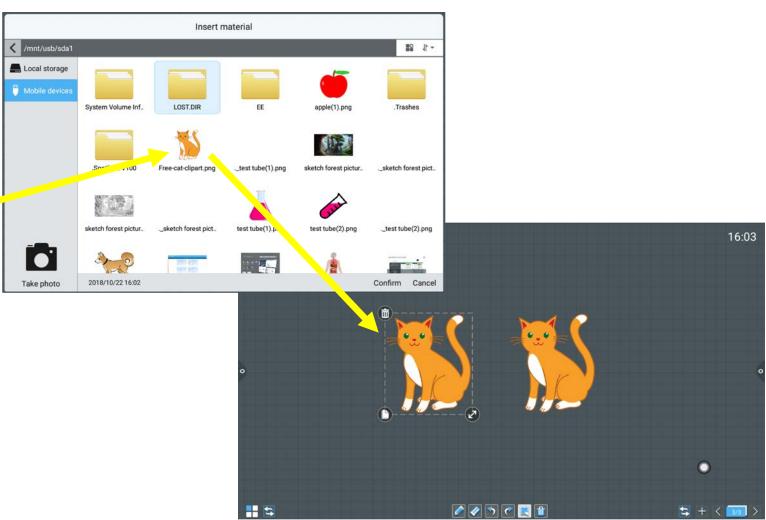

File Manager App | 文件管理應用程序

# File Manager App | 文件管理應用程序

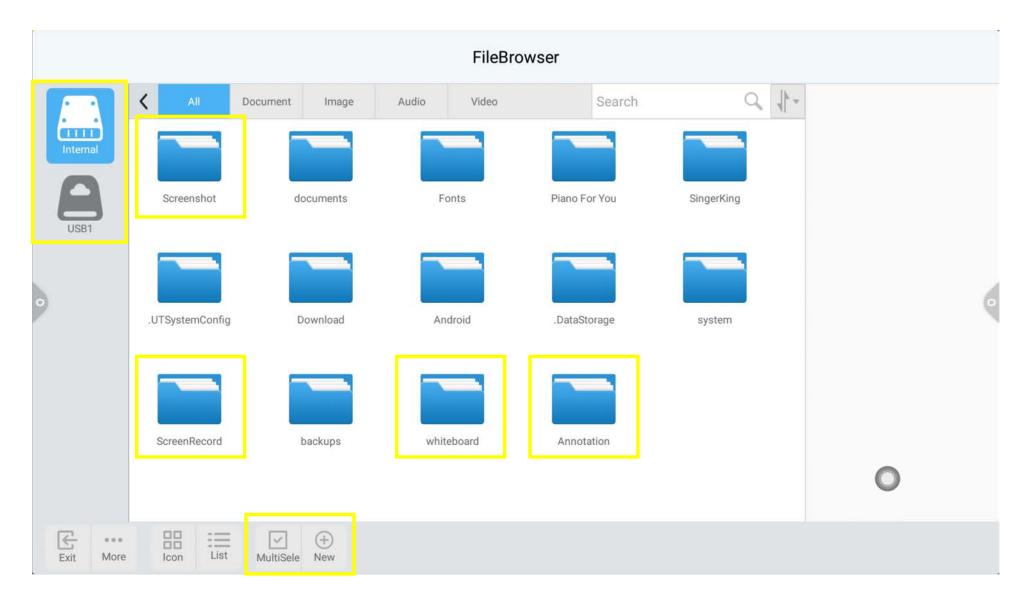

## File Manager App | 文件管理應用程序

### Free to move files across android platform

可以在安卓平台上自由移動文件

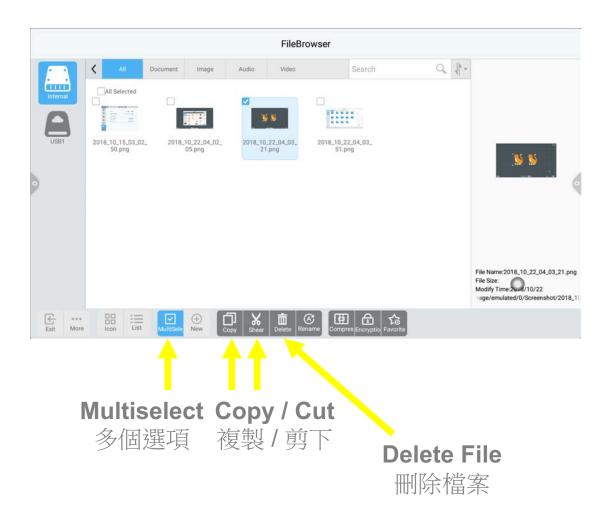

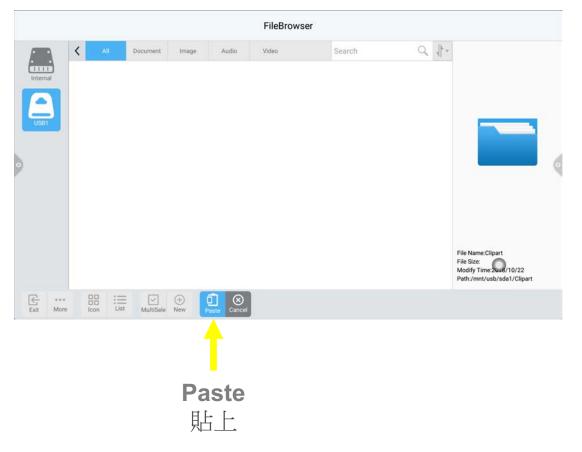

# Guest Book App | 留言簿應用程序

## Guest Book App | 留言簿應用程序

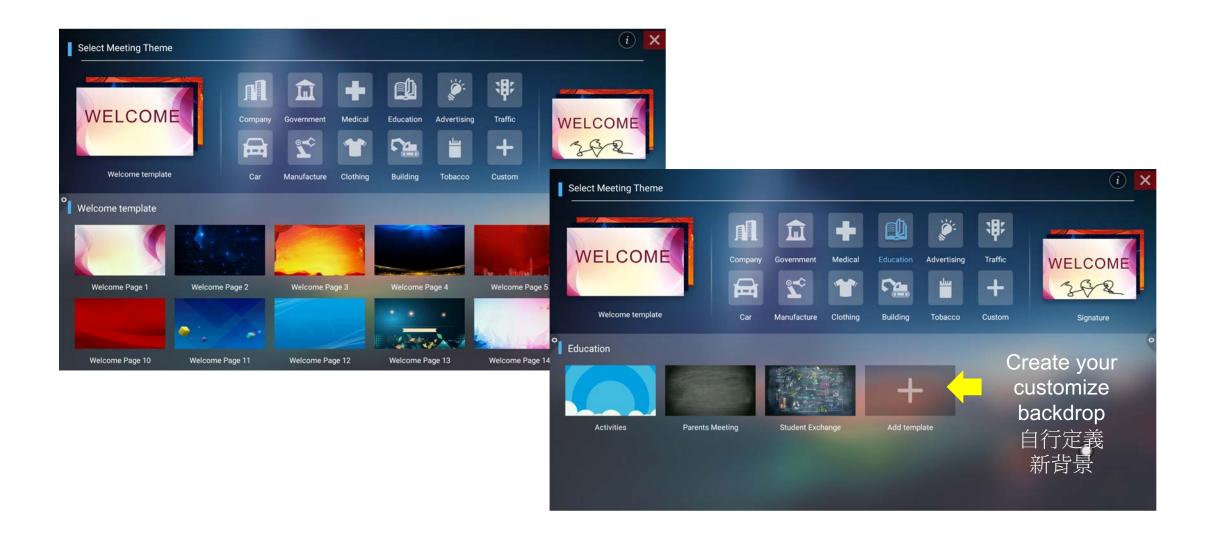

# Guest Book App | 留言簿應用程序

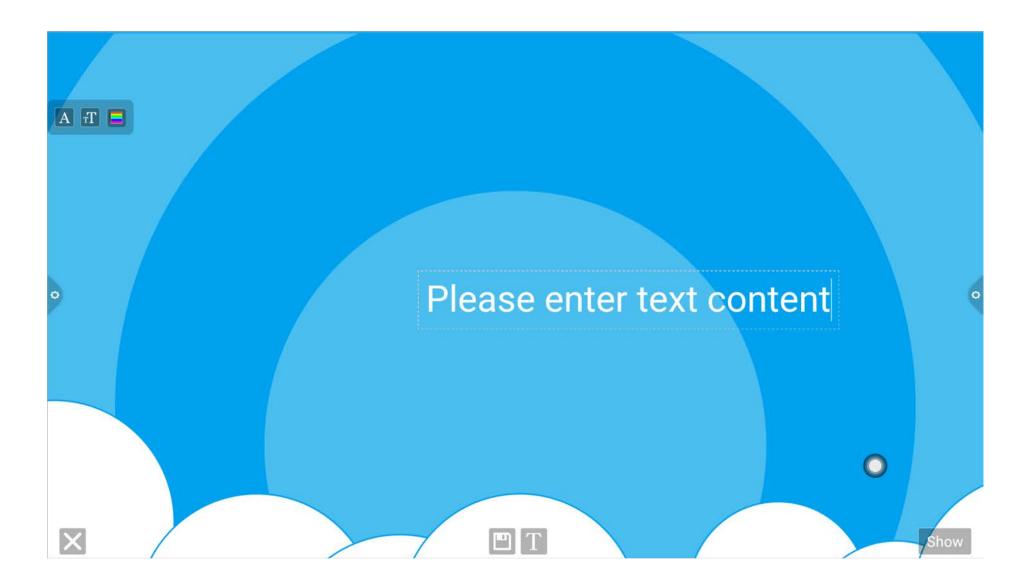

### **Tablet Display Mirroring**

平板電腦顯示鏡像投影

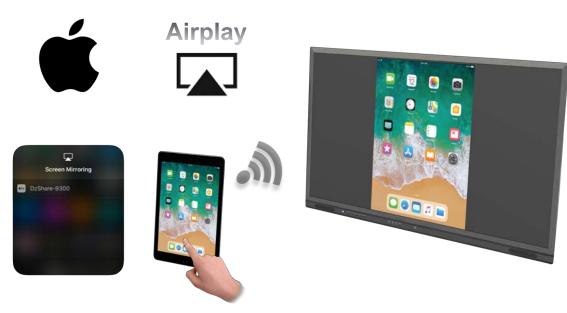

AirPlay is a build-in software on all iOS devices AirPlay軟件已預載在所有iOS設備上

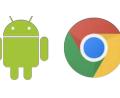

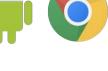

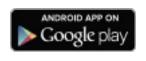

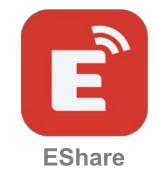

**Screen Mirroring** 

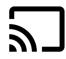

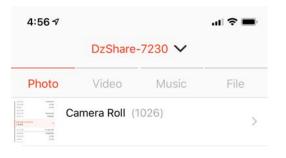

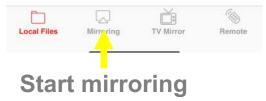

開始鏡像投影

# Multi-Display Mirroring (QuadCast)

多顯示鏡像投影 (4屏投影)

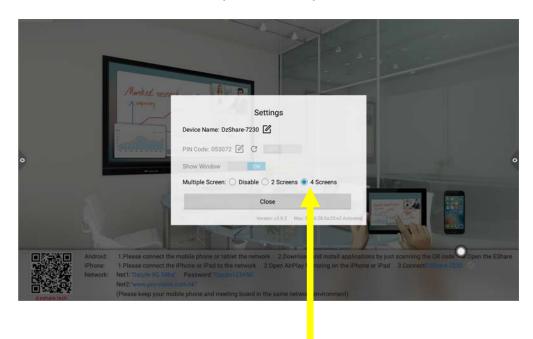

QuadCast support from 2 screens to 4 screens mirroring

QuadCast支援

從2個屏幕到4個屏幕鏡像投影

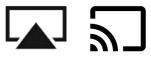

QuadCast

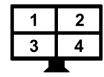

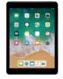

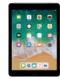

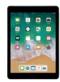

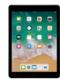

2 to 1 screen mirroring

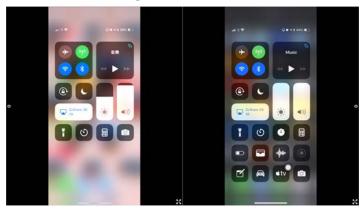

4 to 1 screen mirroring

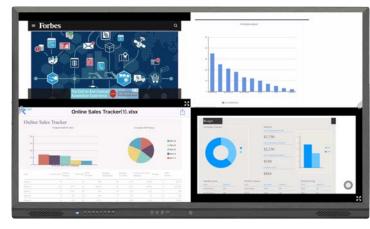

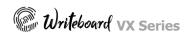

### **Two Ways Mirroring**

相向鏡像投影

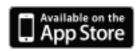

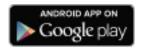

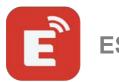

### **EShare**

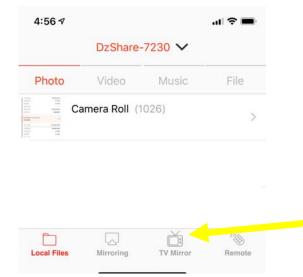

# Two ways mirroring only available on tablet platform (excluding Chromebook)

相向鏡像投影模式僅適用於平板電腦平台 (不包括Chromebook)

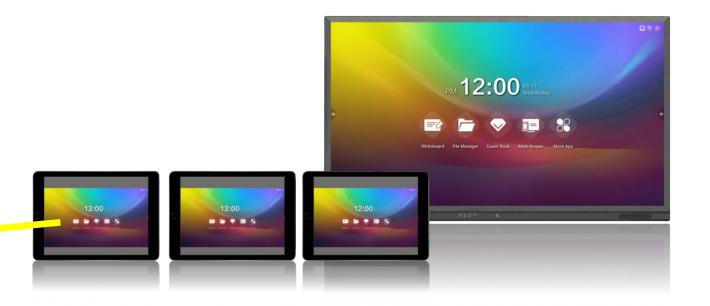

#### **Wireless Connection**

無線連接

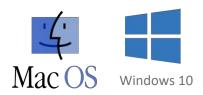

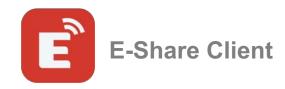

https://www.e-writeboard.com/downloads

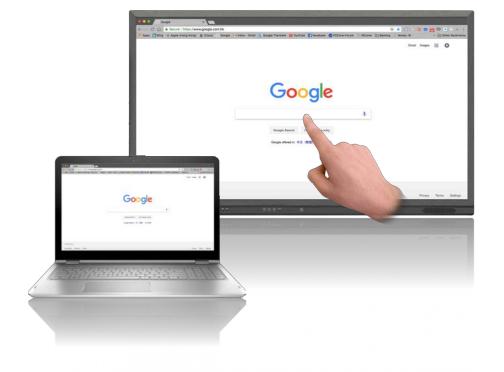

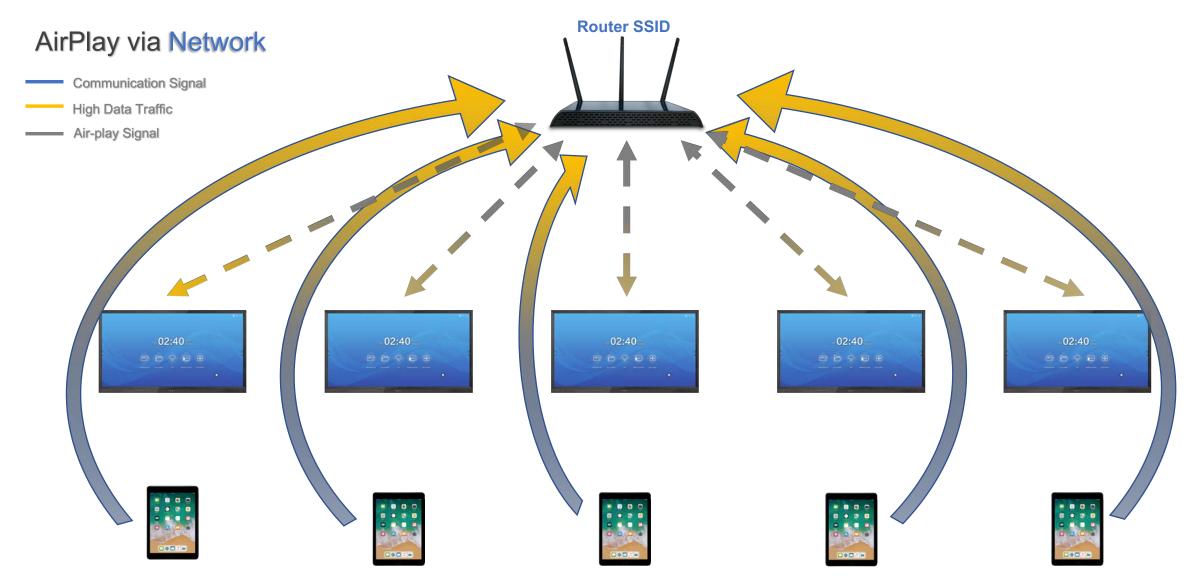

Connecting the wireless network/router SSID

AirPlay / Screen Mirroring via Network

#### **Rename Device Name**

重新命名設備名稱

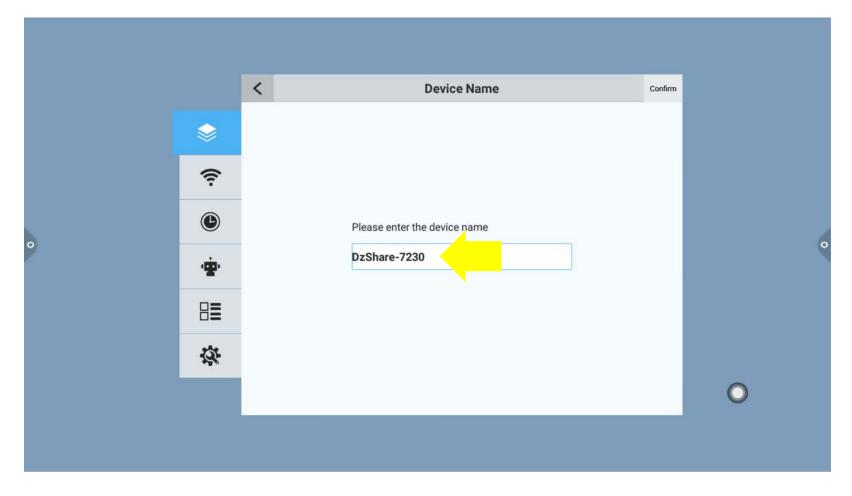

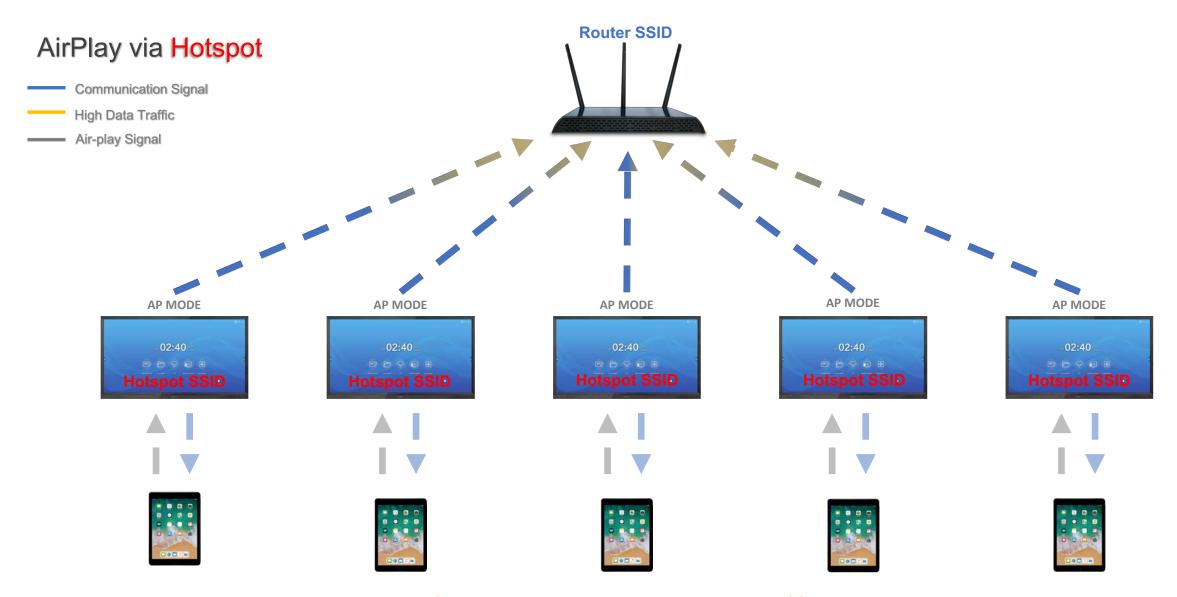

AirPlay / Screen Mirroring via Hotspot

#### **Rename Device Name**

重新命名設備名稱

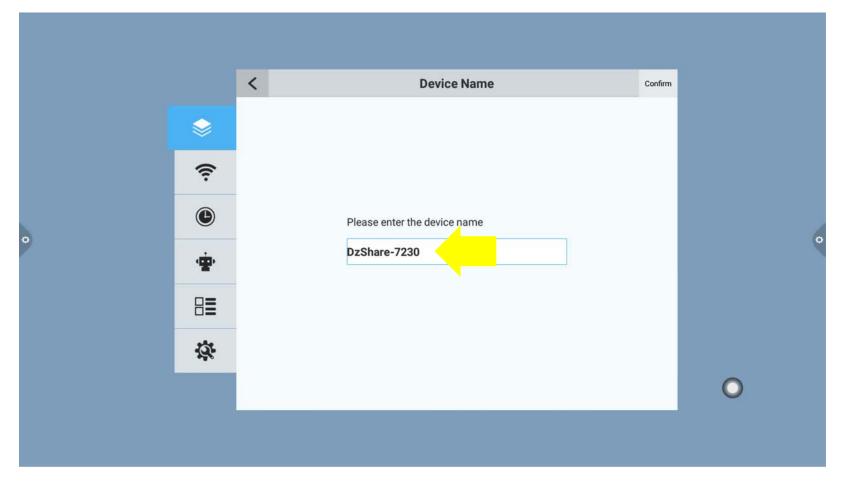

AirPlay / Screen Mirroring via Hotspot

#### **Rename Hotspot Name**

重新命名熱點名稱

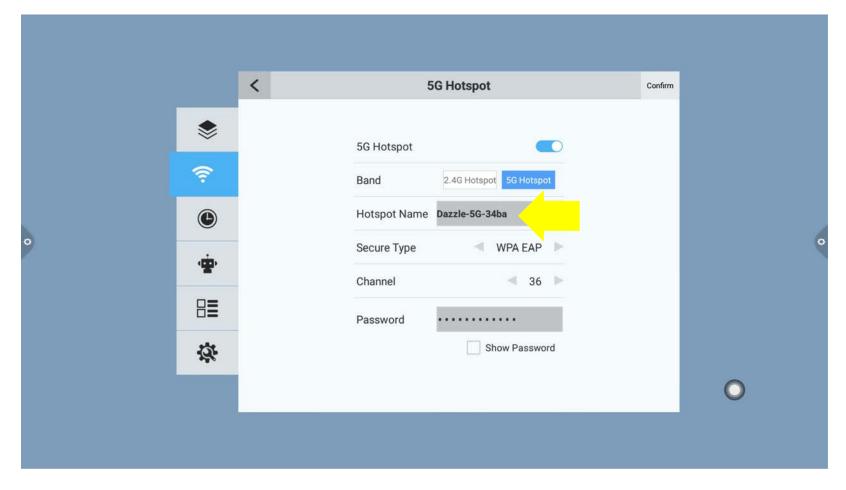

#### Wake up on source

信號源啟動

#### A designated power on source

指定的信號源啟動

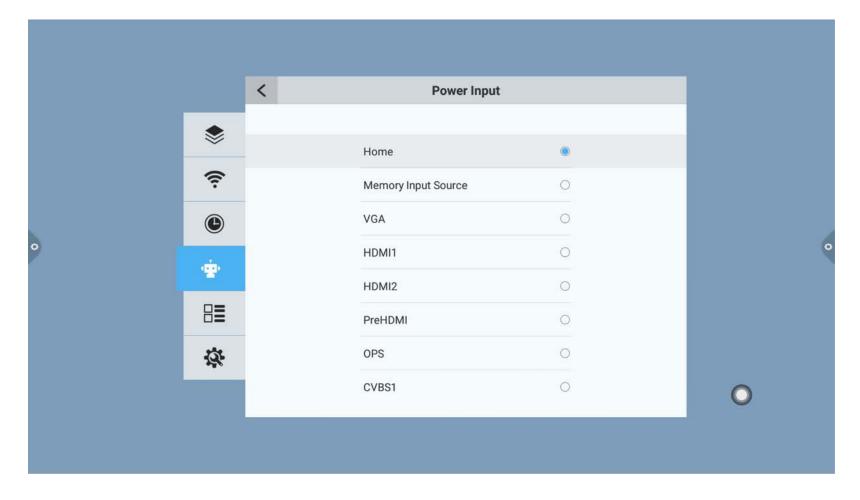

#### Ready to use apps

預載應用程序

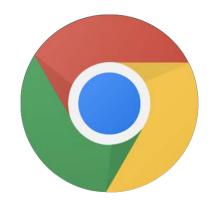

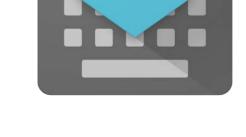

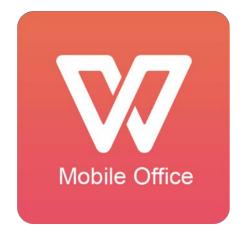

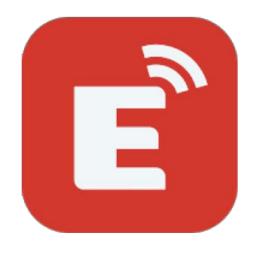

#### **Chrome Browser**

Free web browser

Google Handwriting Input

Support Chinese handwriting input

**Mobile Office** 

Support Microsoft Word, Excel, PowerPoint & PDF **EShare Server** 

Support AirPlay Screen Mirroring QuadCast Wireless Connection

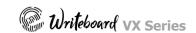

https://www.e-writeboard.com/downloads

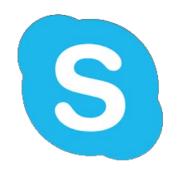

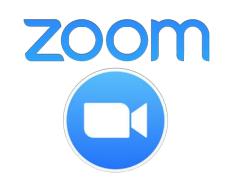

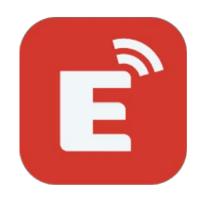

https://www.polleverywhere.com

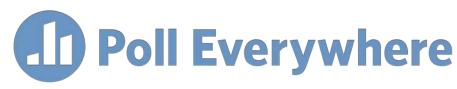

K-12 Basic Free

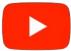

https://www.youtube.com/watch?v=dT3aZ5Ph8e8

# Poll Everywhere

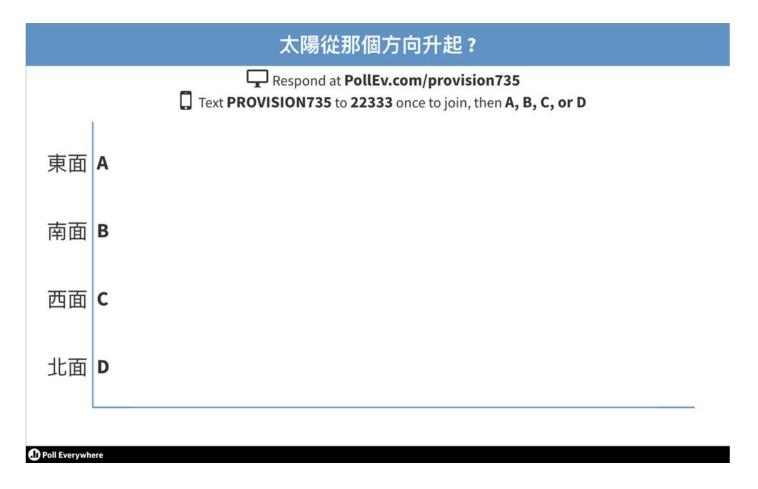

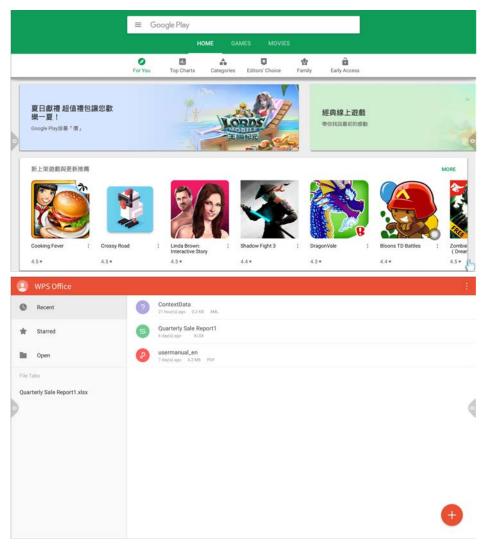

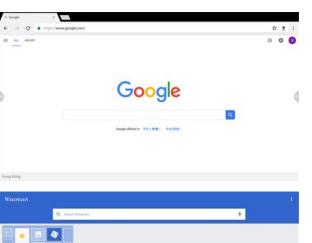

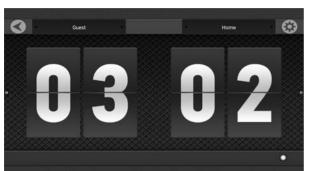

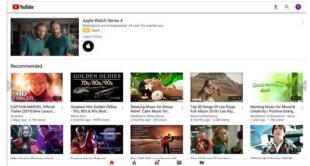

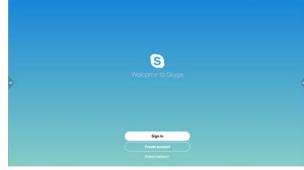

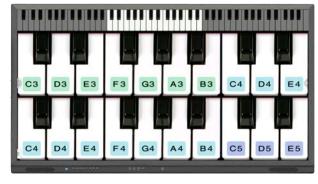

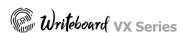

JAPA TOTAL TO 1 GO On this day

Technical Support | 技術支援

#### Technical Support | 技術支援

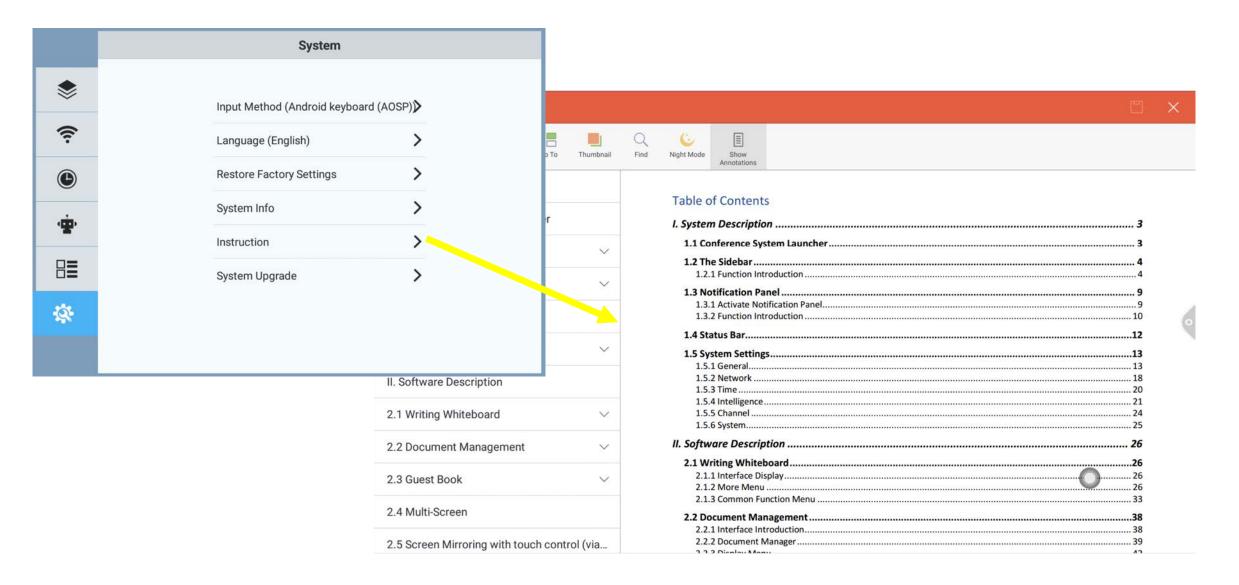

#### **ProVision**®

#### **Technical Support Hotline**

技術支援熱線

2155 8330